# Printed Endpaper Setup and Export Instructions

An endpaper is a folded sheet of paper the size of your bookblock, that exists at the front and back of your final hardcover book. How you setup your file depends on whether you will be printing on both sides of the sheet.

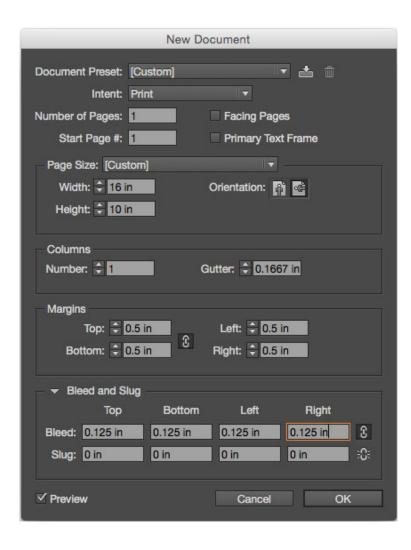

- 1. File > New
- 2. Intent : Print
- 3. Facing Pages : Uncheck
- 4. Page Size Width = Final Trim Width x 2
- 5. Page Size Height = Final Trim Height
- 6. Margins can be defined as desired.
- 7. Bleeds : .125in on all 4 sides.

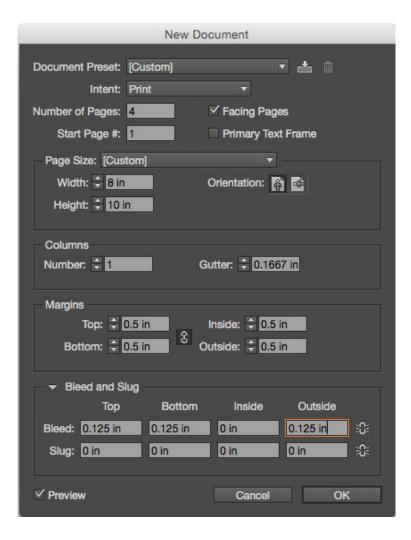

Two-sided printed endpapers should be setup as 4-page documents. The document size and bleeds should be the same as your interior page file. You'll need to create separate files for front and rear endpapers.

- 1. File > New
- 2. Intent : Print
- 3. Facing Pages : Check
- 4. Number of Pages: Enter 4
- 5. Page Width & Height = Final Trim Size Width & Height
- 6. Margins can be designed as desired.
- 7. Bleeds:

Top: .125in
Bottom: .125in

Outside Edges: .125in

Inside: 0in

## Front Endpaper:

Page 1 = Pastedown

Page 2 = Page Lining Inside of Case

Page 3 = Front Side of Flyleaf

Page 4 = Rear Side of Flyleaf Facing The Book Block

### Rear Endpaper:

Page 1 = Page Facing The Last Page of Book Block

Page 2 = Reverse Side of Flyleaf

Page 3 = Case Lining

Page 4 = Pastedown

- 1. <u>File</u> > <u>Export</u> (Command + E)
- 2. Choose a folder / location to save the PDF

Tip: Best to save it in your packaged InDesign folder.

- 3. From the Format drop down menu, select: PDF (Print).
- 4. Click Save.

Clicking the "Save" button will open a second window.

# GENERAL

- 1. From the Adobe PDF Preset drop down menu select High Quality Print.
- 2. From the <u>Standard</u> drop down menu select <u>None</u>.
- 3. From the <u>Compatibility</u> drop down menu select <u>Acrobat 5</u>.
- 4. Uncheck Spreads.
- 5. Uncheck all other boxes in the general tab.

# **COMPRESSION**

<u>Color Images</u>
Bicubic Downsampling to 300
pixels per inch for images
above 450 pixels per inch
Compression: Zip

Greyscale Images
Bicubic Downsampling to 300
pixels per inch for images
above 450 pixels per inch
Compression: Zip

Monochrome Images
Bicubic Downsampling to 1200
pixels per inch for images
above 1800 pixels per inch.
Compression: CCITT Group 4

Compress Text and Line Art: Uncheck

Crop Image Data
to Frame Edge: Check

# MARKS AND BLEEDS

1. No Printer Marks: ALL BOXES SHOULD BE UNCHECKED

At Conveyor Arts, we add our own marks to accomodate our printing process.

- 2. Uncheck <u>Use Document Bleeds</u>
- 3. <u>Bleeds</u> export on three sides.

TOP: .125 in.
BOTTOM: .125 in.
INSIDE: .125 in.
OUTSIDE: .125 in.

4. Include Slug Area: Uncheck

# OUTPUT

- 1. From the Color Conversion drop down menu select: No Color Conversion
- 2. From the Profile Inclusion Policy drop down menu select: Don't Include Profiles

- 1. <u>File</u> > <u>Export</u> (Command + E)
- 2. Choose a folder / location to save the PDF

Tip: Best to save it in your packaged InDesign folder.

- 3. From the Format drop down menu, select: PDF (Print).
- 4. Click Save.

Clicking the "Save" button will open a second window.

# GENERAL

- 1. From the Adobe PDF Preset drop down menu select High Quality Print.
- 2. From the <u>Standard</u> drop down menu select <u>None</u>.
- 3. From the <u>Compatibility</u> drop down menu select <u>Acrobat 5</u>.
- 4. Uncheck Spreads.
- 5. Uncheck all other boxes in the general tab.

# **COMPRESSION**

<u>Color Images</u>
Bicubic Downsampling to 300
pixels per inch for images
above 450 pixels per inch
Compression: Zip

Greyscale Images
Bicubic Downsampling to 300
pixels per inch for images
above 450 pixels per inch
Compression: Zip

Monochrome Images
Bicubic Downsampling to 1200
pixels per inch for images
above 1800 pixels per inch.
Compression: CCITT Group 4

<u>Compress Text and</u> <u>Line Art:</u> Uncheck

Crop Image Data
to Frame Edge: Check

# MARKS AND BLEEDS

1. No Printer Marks: ALL BOXES SHOULD BE UNCHECKED

At Conveyor Arts, we add our own marks to accomodate our printing process.

- 2. Uncheck <u>Use Document Bleeds</u>
- 3. <u>Bleeds</u> export on three sides.

TOP: .125 in.
BOTTOM: .125 in.
INSIDE: 0 in.
OUTSIDE: .125 in.

4. <u>Include Slug Area</u>: Uncheck

# **OUTPUT**

- 1. From the <u>Color Conversion</u> drop down menu select: <u>No Color Conversion</u>
- 2. From the Profile Inclusion Policy drop down menu select: Don't Include Profiles